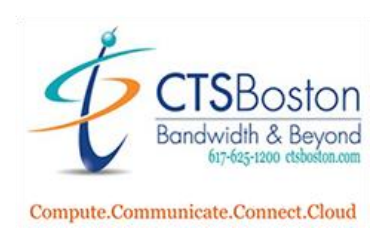

## **Using the Cloud Web-based Contact Center Agent**

1. The following screen will appear after you login.

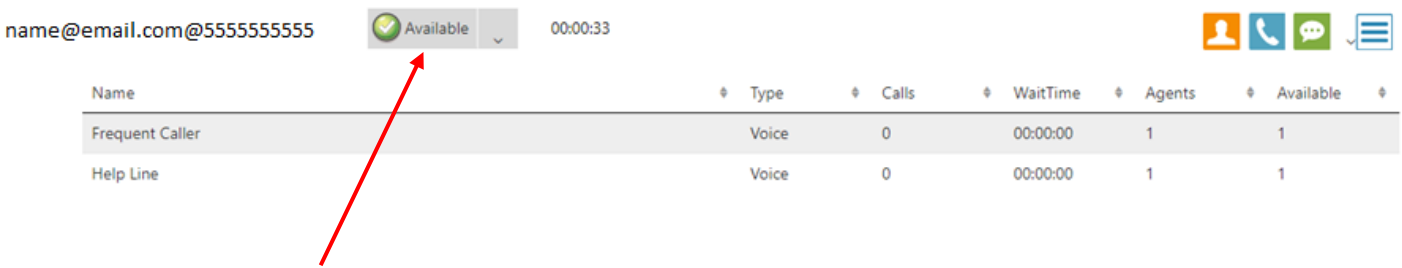

2. You are logged in as "**Available"** and will begin receiving calls. You may change your status by clicking on the **down arrow** next to **"**Available**"** and choose the desired status.

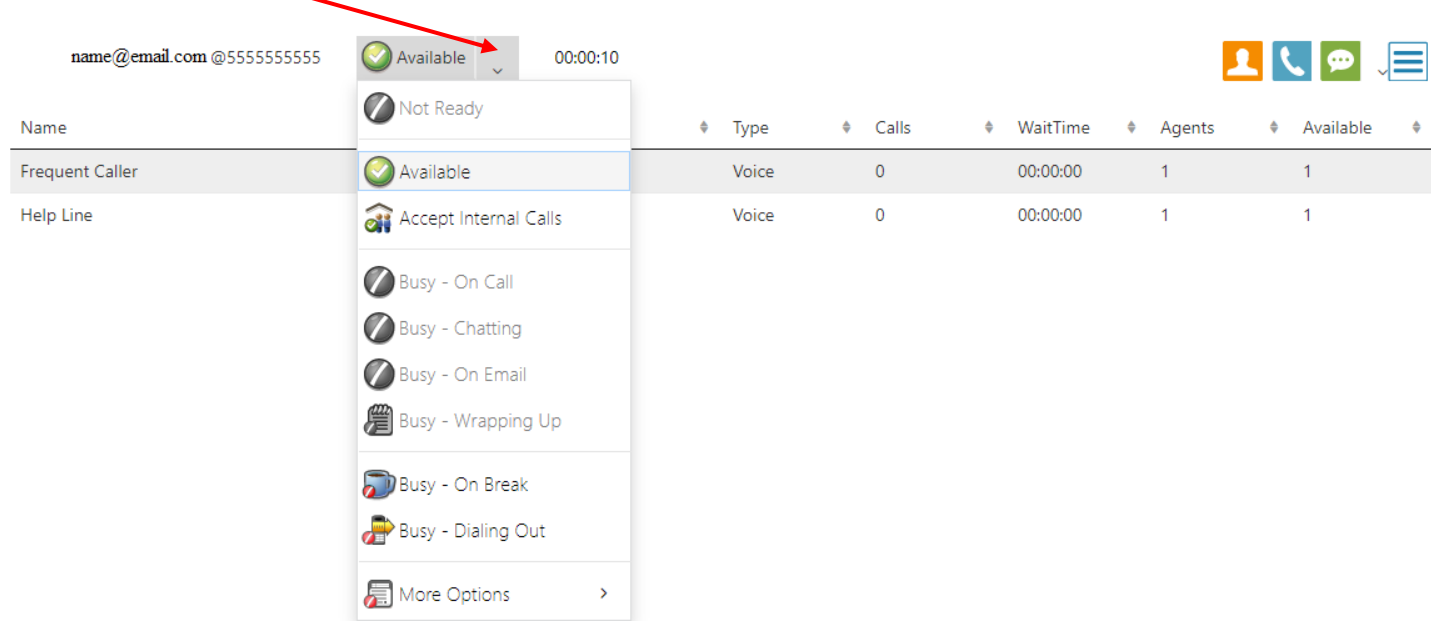

3. When a call is sent to you the Caller ID, Name and Number of the inbound call populates if available.

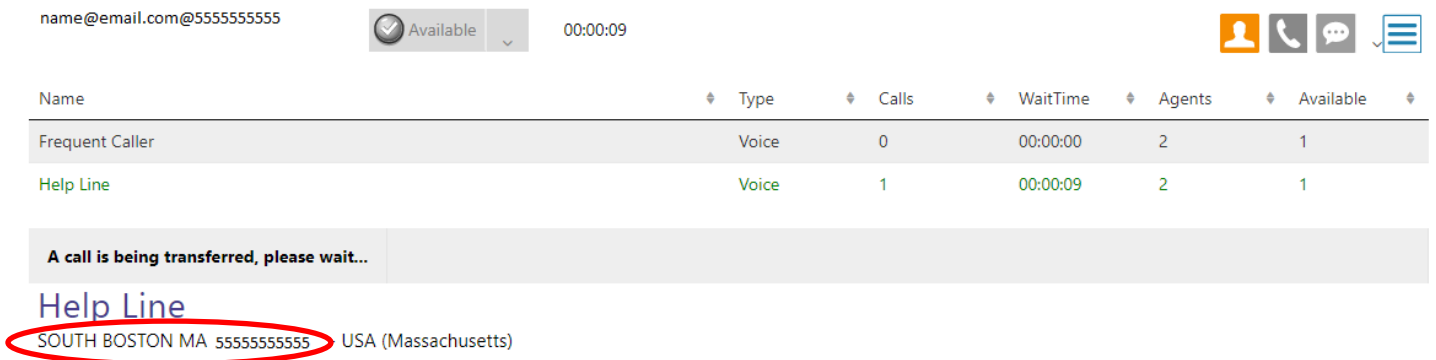

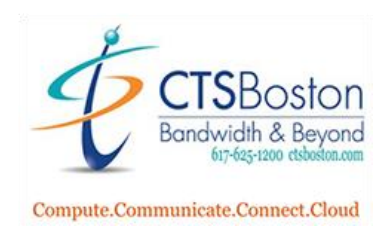

4. The caller is sent to your mobile device and includes the same telephone number as seen in your call center app. This confirms the call is from your call center. Once caller ID is confirmed click "**Answer**" on your phone.

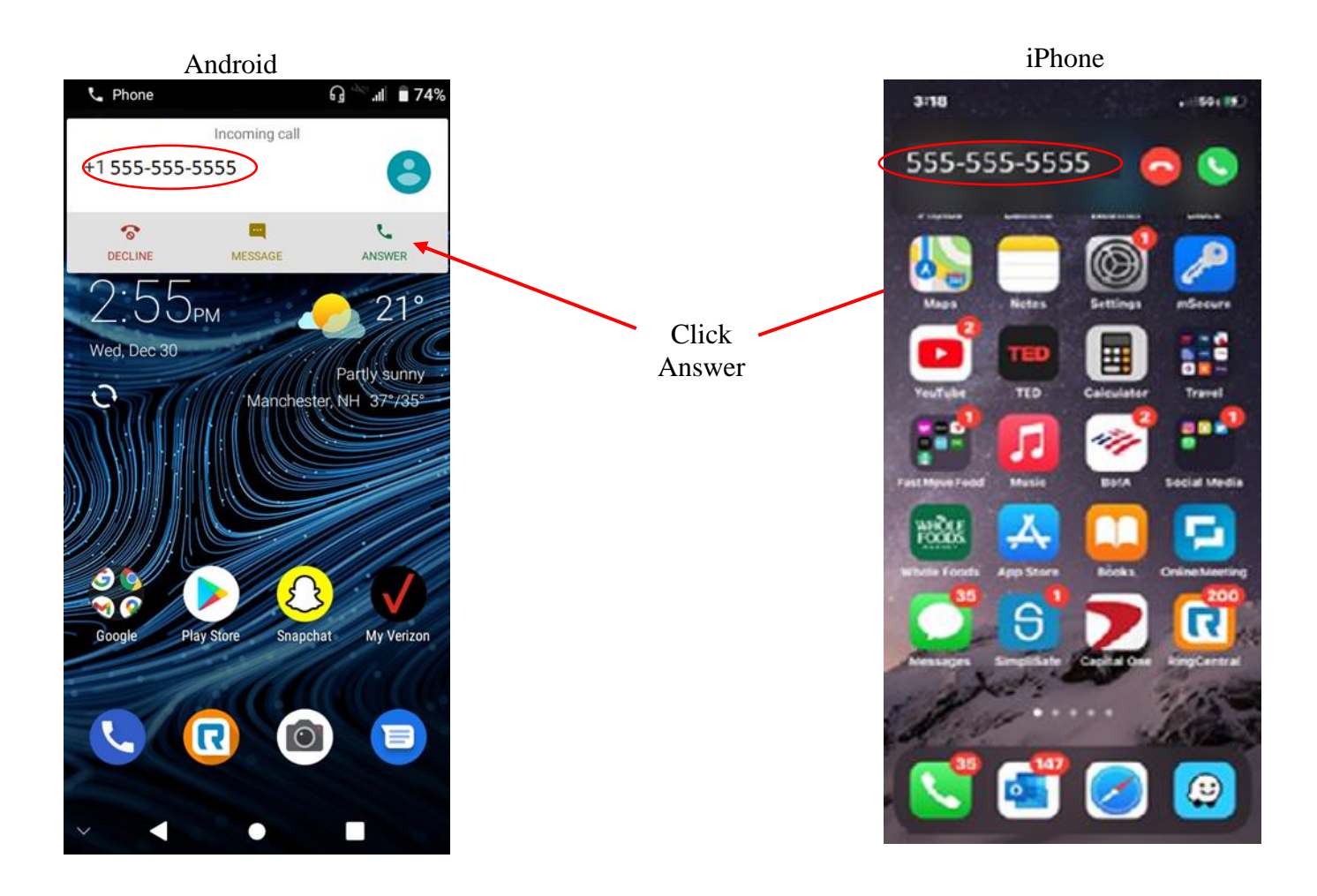

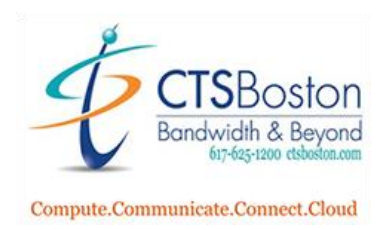

- 5. While on a call you will see the following information:
	- **a. The name, telephone number and location of the caller if available**
		- **b. Name of the call queue/group**
		- **c. Number of calls in the queue/group**
		- **d. The duration the caller waited to be answered**
- 6. While on the call you may perform the following call functions:
	- **e. Place caller on Hold**
	- **f. Mute caller**
	- **g. Transfer Call to another representative**
	- **h. Create a conference call with the Add Call key**
	- **i. Hang up by pressing End Call**

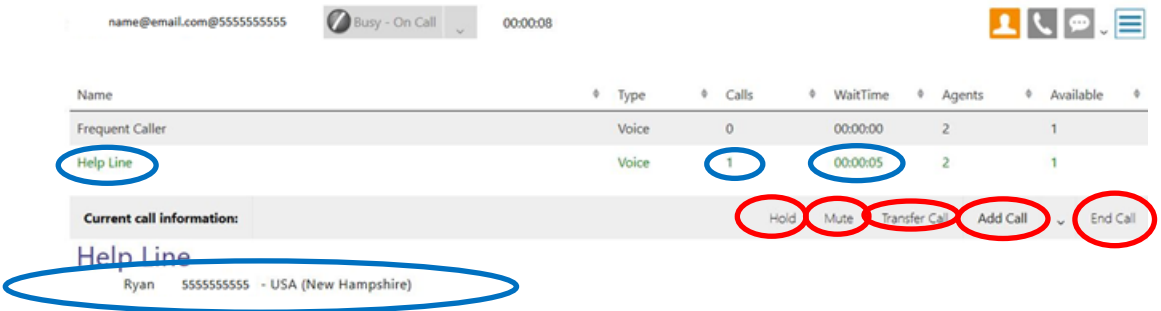

7. Press "**Hold**" to place the caller on hold. The buttons will light up **blue** when you click it indicating it is in use. Click the "Hold" button again to take the caller off hold (blue disappears).

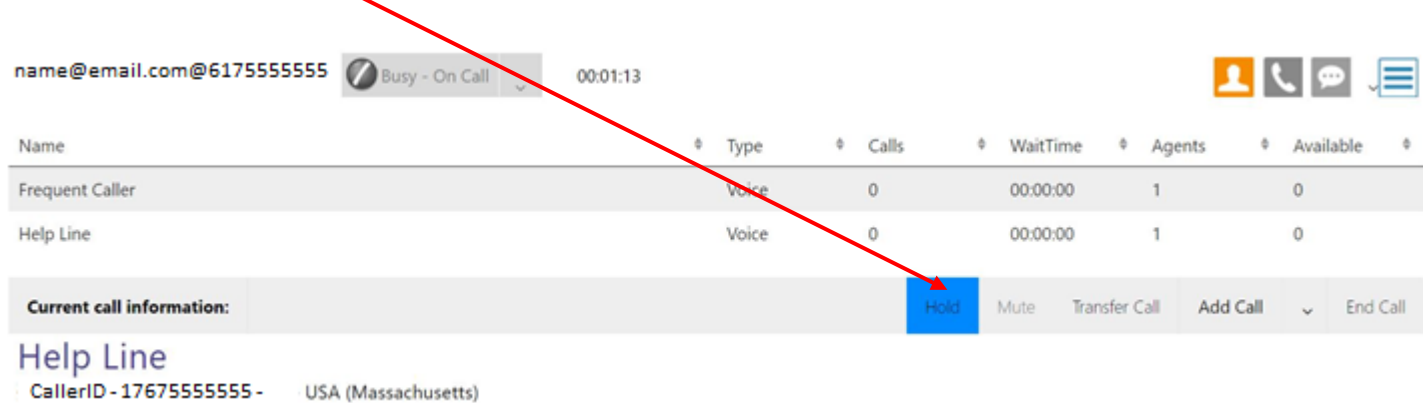

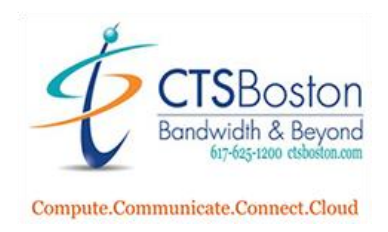

8. Press the "**Mute Button"** to mute yourself on the call. The button will light up blue indicating it is in use. Click the mute button again to unmute yourself.

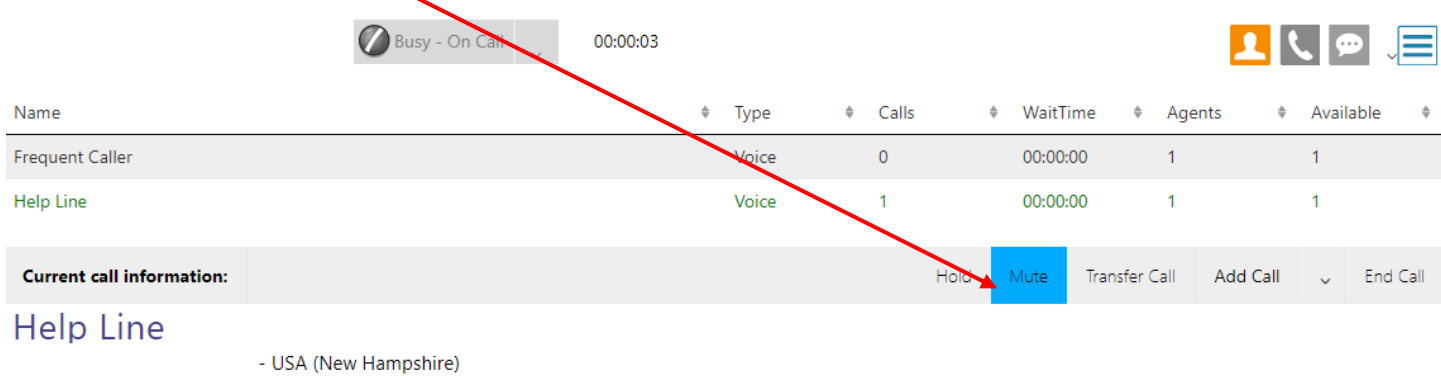

9. To transfer a call press the **Transfer Call** button. The button will light up blue indicating it is in use.

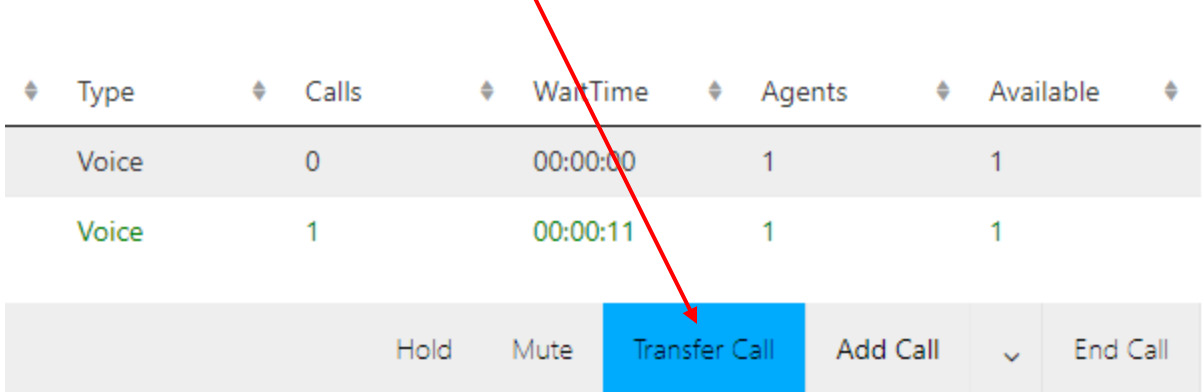

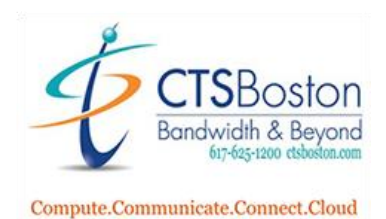

10. Pop up window appears with **Destination, Transfer Type** radio buttons and D**estination Number,** R**ecent Destinations** fields.

While in the window the following are an option:

- **e. Transfer the call to a third party**
- **f. Transfer the call to a queue/group**
- **g. Transfer to a survey if applicable**

While on the call you may choose a transfer type:

**e. Blind Transfer - no announcing prior to transfer**

#### **f. Controlled Transfer - announce inbound call to the transferred party**

Finally choose the destination of the transfer:

- **g. Destination Number - the group, outside phone number you are sending the caller to**
- **h. Recent Destinations - list of the last numbers you transferred calls to**
- **i. Phonebook – click on the box with 3 dots to open your phonebook.**

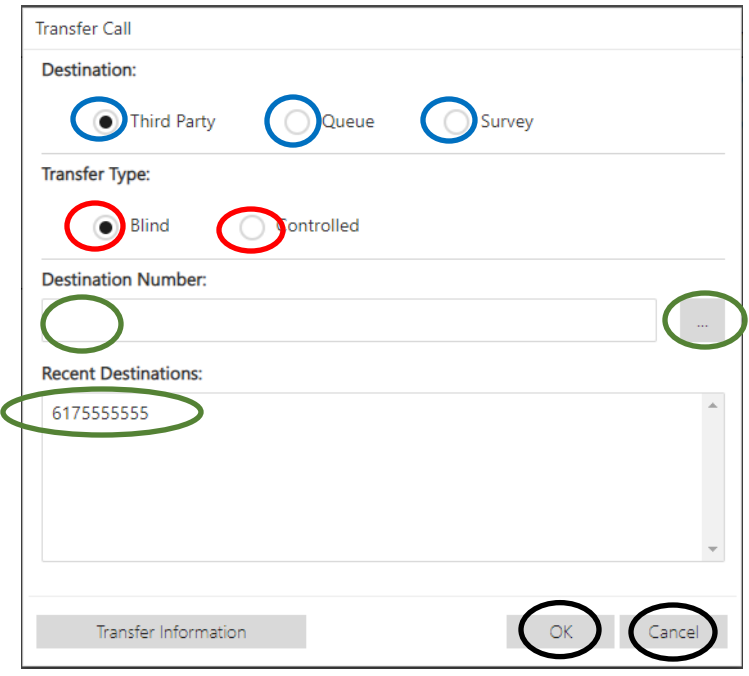

11. Press **OK** to make start the transfer. Press **Cancel** to stop the transfer.

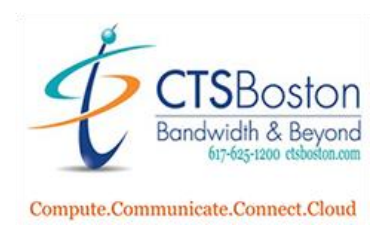

- 12. When you select "**Controlled Transfer",** you will see this window:
	- a. "**Connect the two parties and release my line"** This allows you to announce the caller to the transferred party and then exit the call which disconnects you from the call.
	- b. "**Cancel the Transaction"** is used if the party you attempted to transfer to is unavailable or unable to assist the caller.

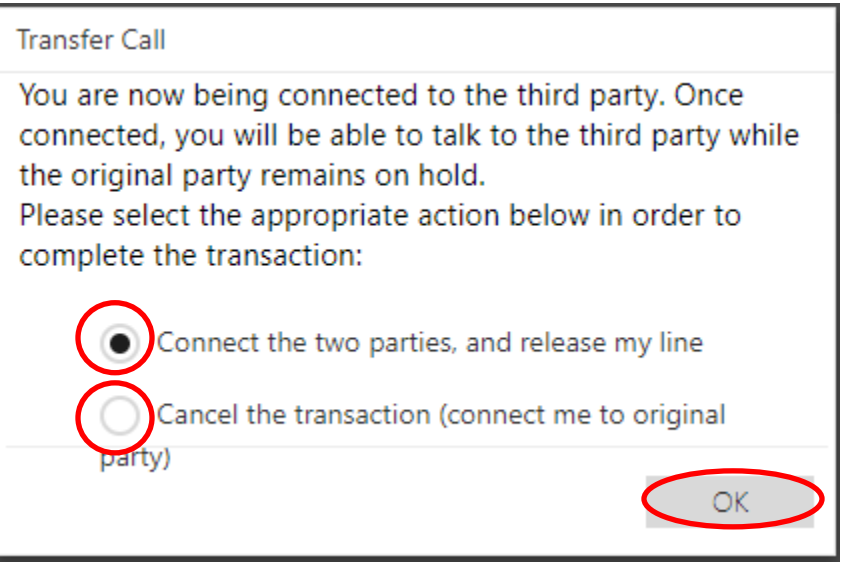

13. Press **OK** to save this selection.

14. Type in the 10-digit phone number in the **Destination Field** or click on a most recent transfer in the **Recent Destinations** field to transfer using that selection.

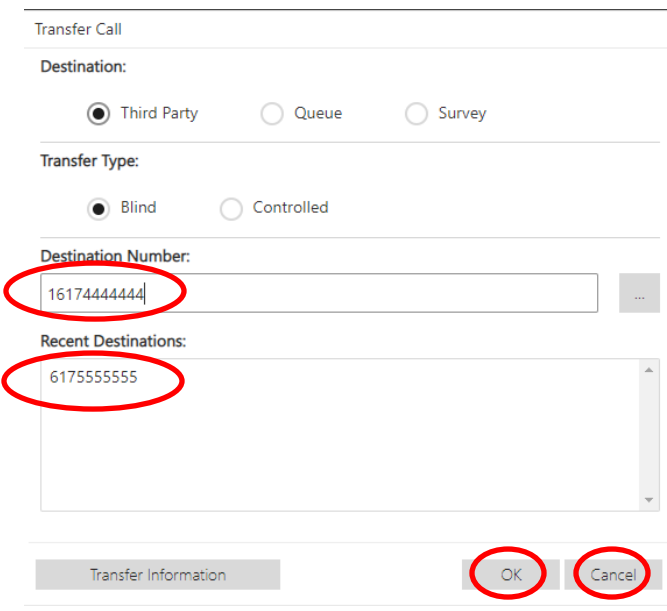

15. Press **OK** to make start the transfer. Press **Cancel** to stop the transfer.

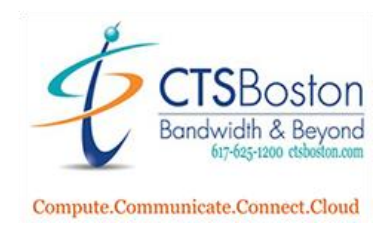

16. If you click on the "**Phone Book**" button, a new pop-up window will appear. There are three options to choose a destination from. You can choose the P**hone Book**, the **Agents Logged In**, or the S**earch Field** on the right side of the window.  $\mathbf{I}$ 

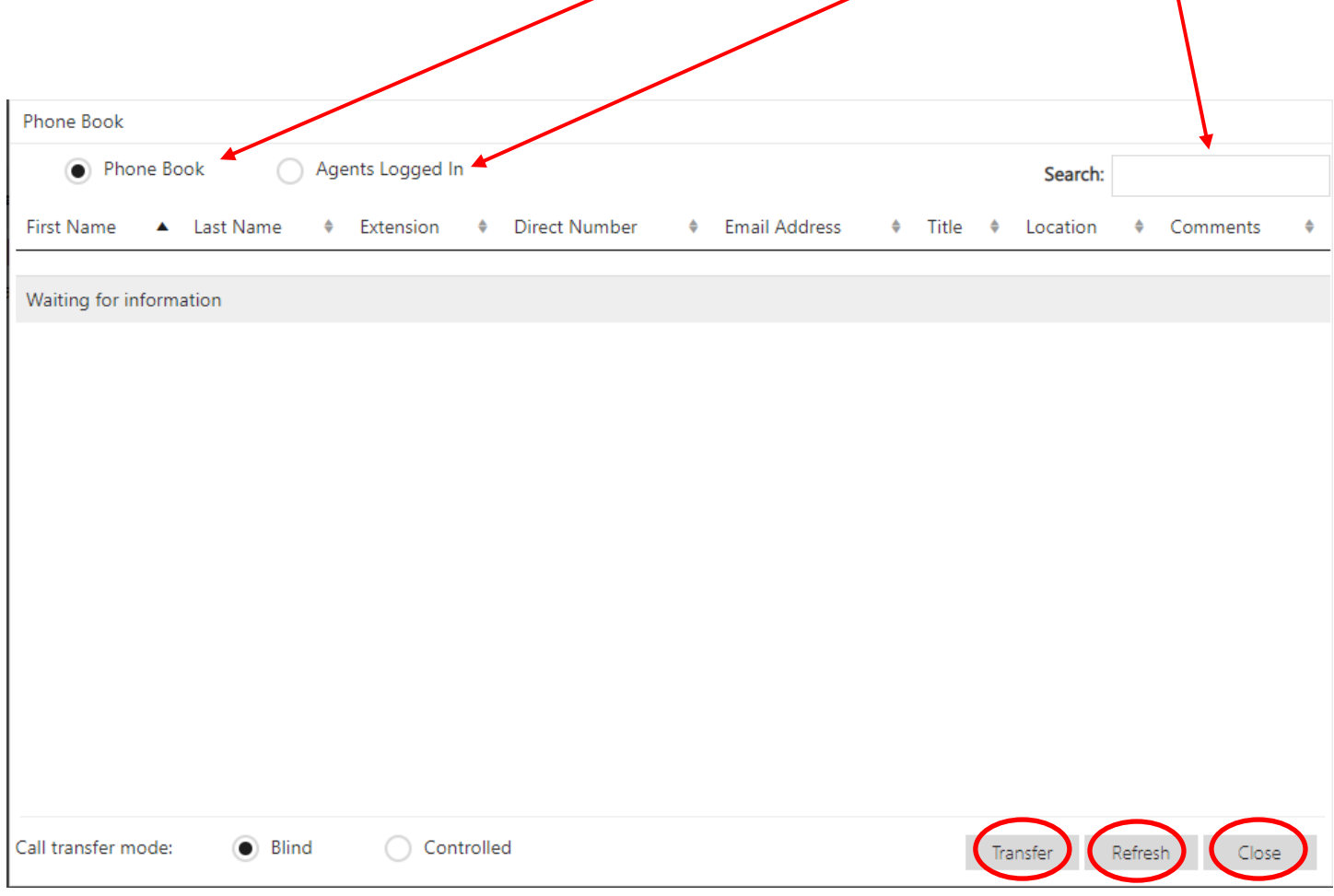

17. When you have made your selection, press **Transfer** to transfer the call. Press **Refresh** to see the most recent agents logged in. Press **Close** to cancel the transfer.

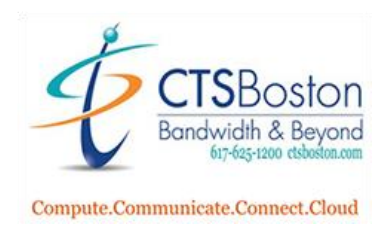

18. Press the "**Add Call**" button to add a call to a third party while on a call. The button will light up blue indicating it is in use.

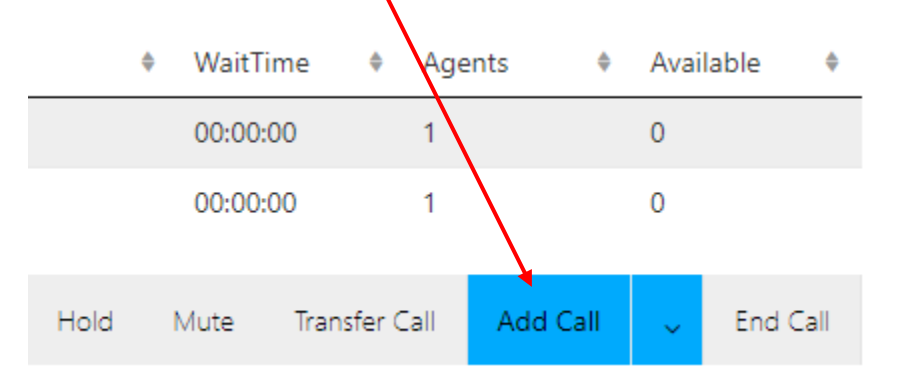

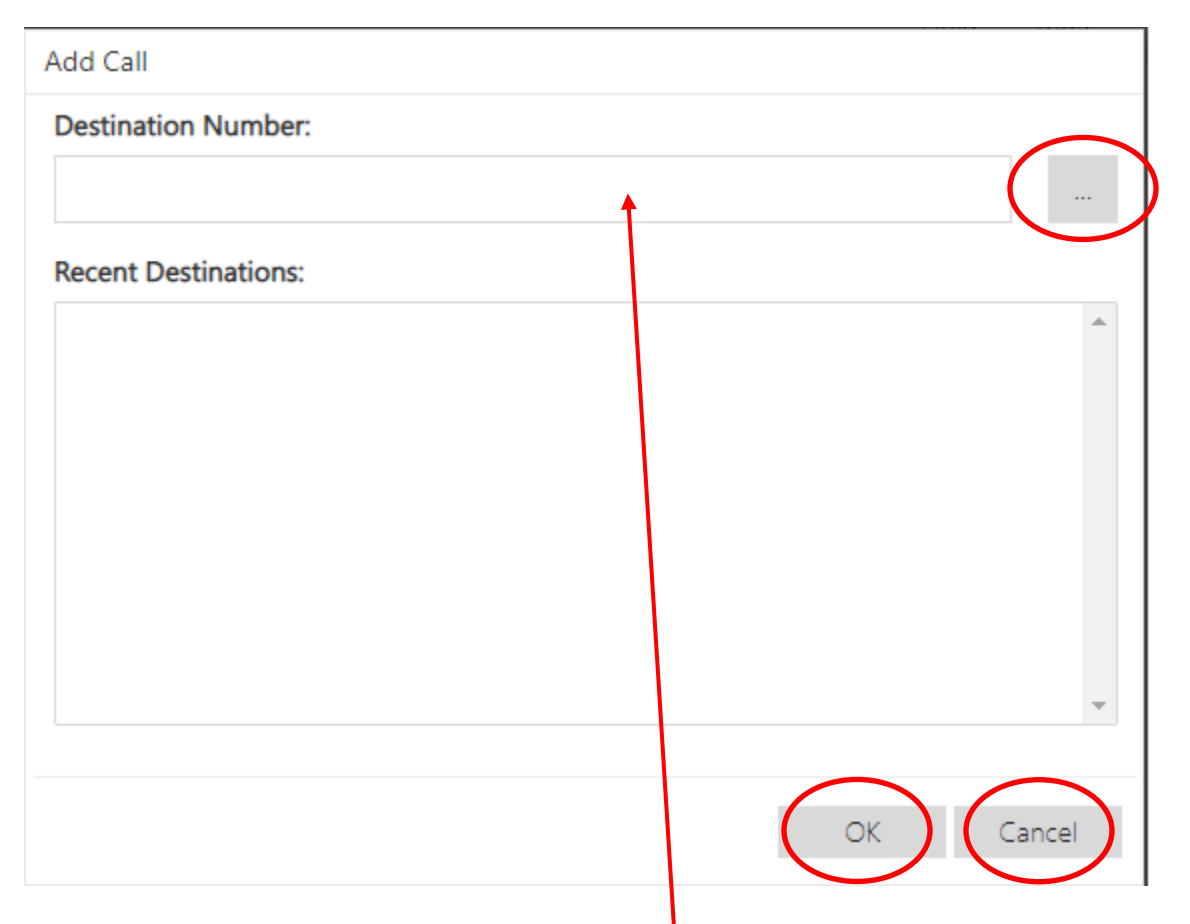

19. A pop up window will appear. Click on "**Destination Number**" field and type in the 10-digit telephone number you wish to add to the existing call or select a number from **Recent Destinations.** Press OK if you type in the number only. You can also click the square box with three buttons to bring you to the **Phone Book**. Press **Cancel** to stop the add call process at any time.

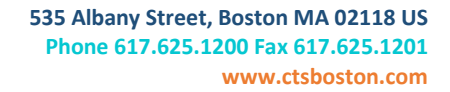

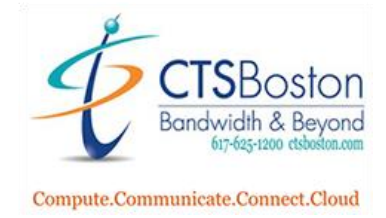

20. If you select the phone book a new pop-up window will appear. There are three options to choose a destination from. You can choose the **phone book**, the **agents logged in**, or the **search field** on the right side of the window.

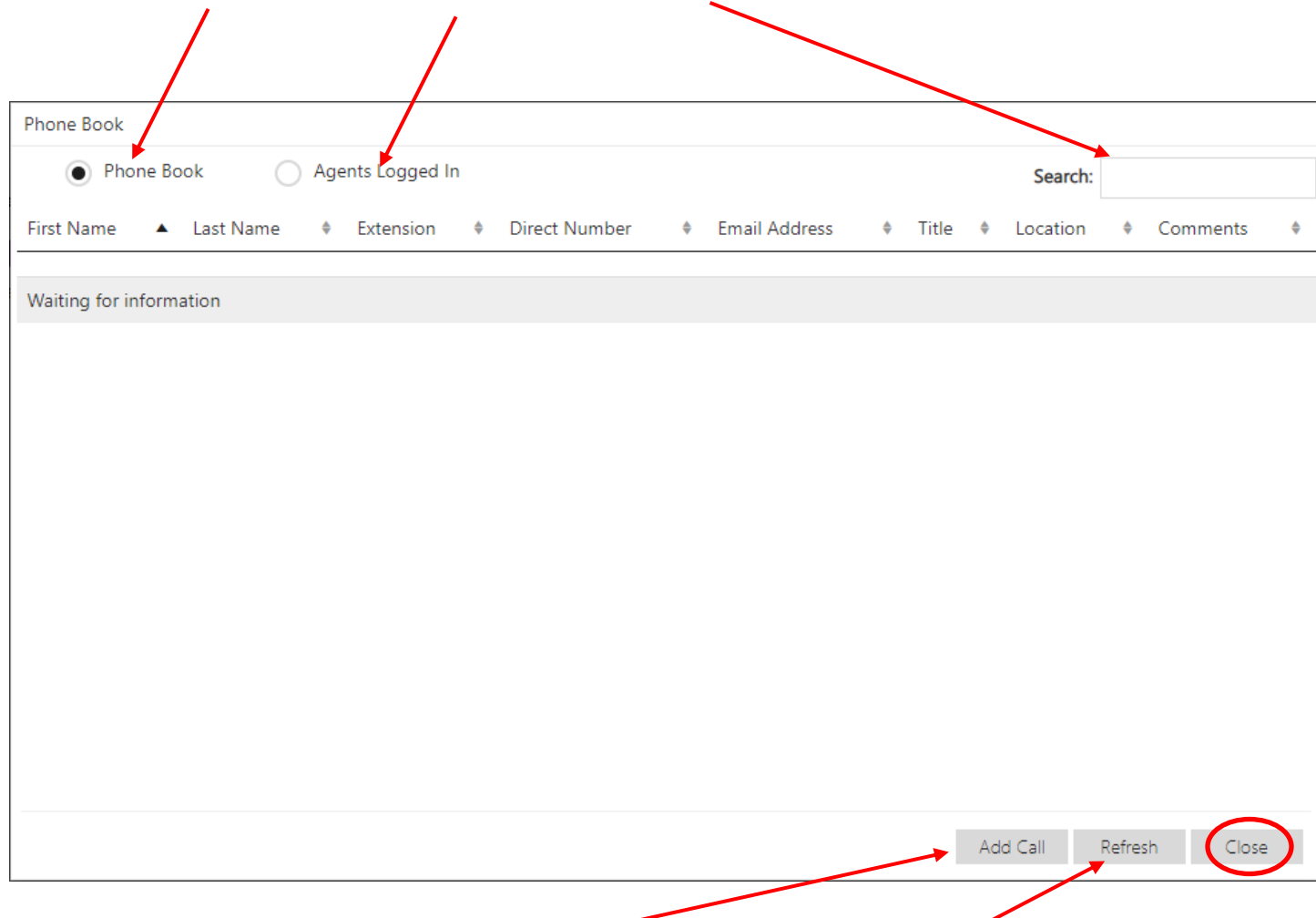

21. When you have made your selection, press A**dd Call** to add a call. Press Re**fresh** to see the most recent agents logged in. Press C**lose** to cancel the dialing.

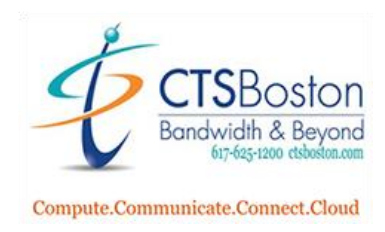

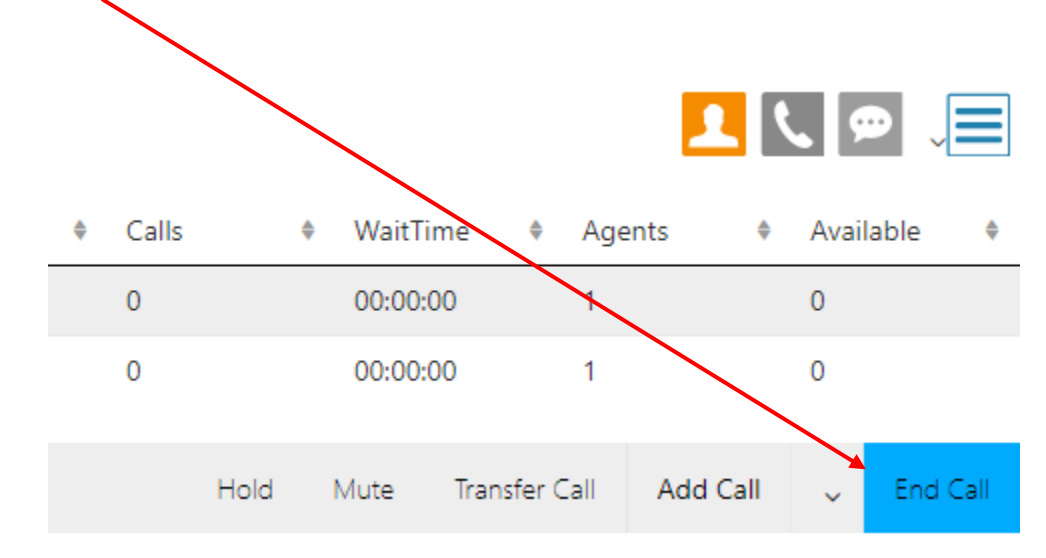

22. Press **End Call** to end a call at any time. The button will light up blue indicating it is in use.

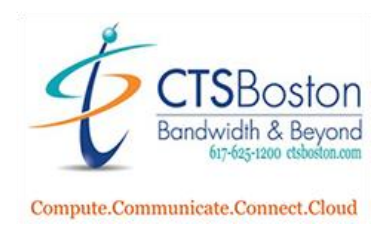

#### **How to use Break Status**

23. The grey options are not available to be chosen at this time. **Busy - On Break**, **Busy – Dialing Out** and **Personal Break** (click more options first) can be chosen as a status.

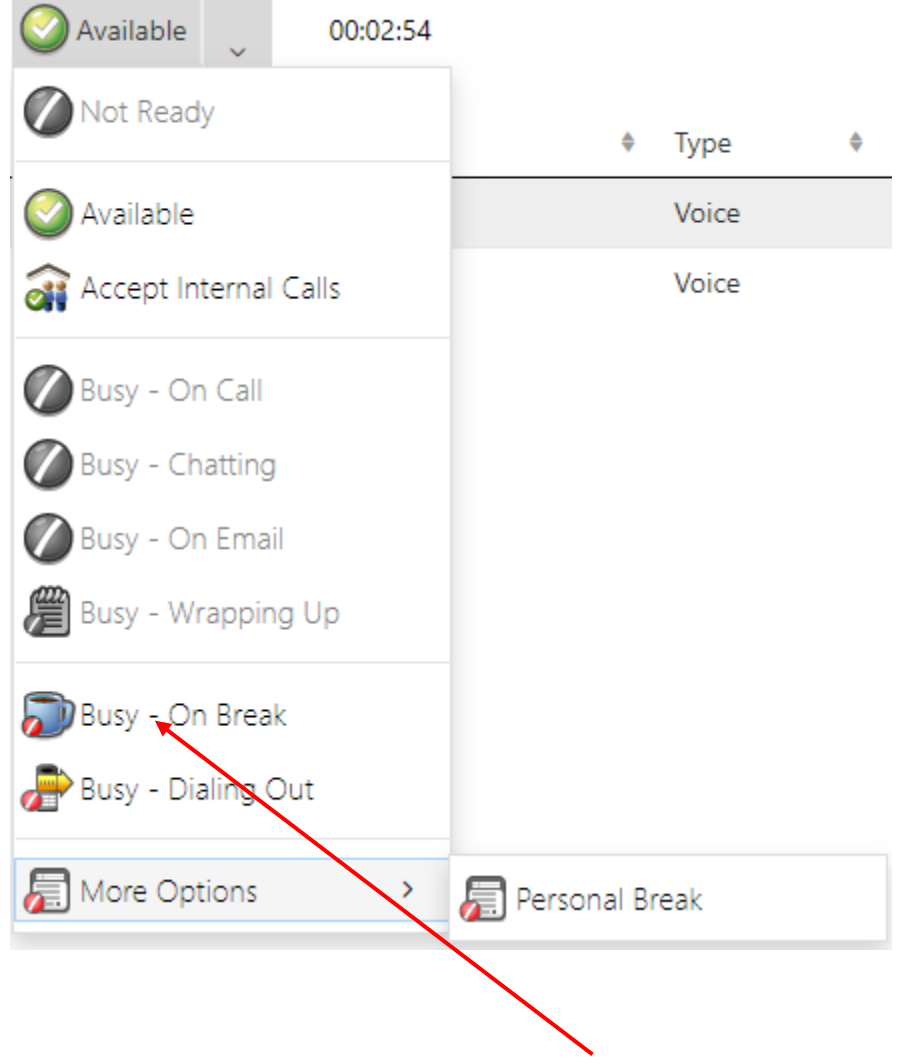

24. Click the drop-down menu and click "**Busy - On Break"**. Being in "Busy - On Break" will take you out of the queue as a "do not disturb" option and you will not receive any calls.

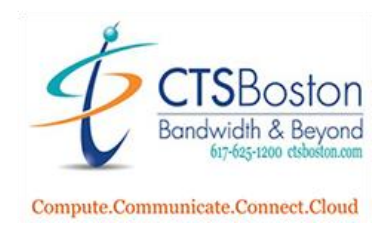

25. You can see the "H**elp Line**" in red indicating a call is waiting in the queue due to your busy status and if there are no other agents in available status, the call remains in the queue.

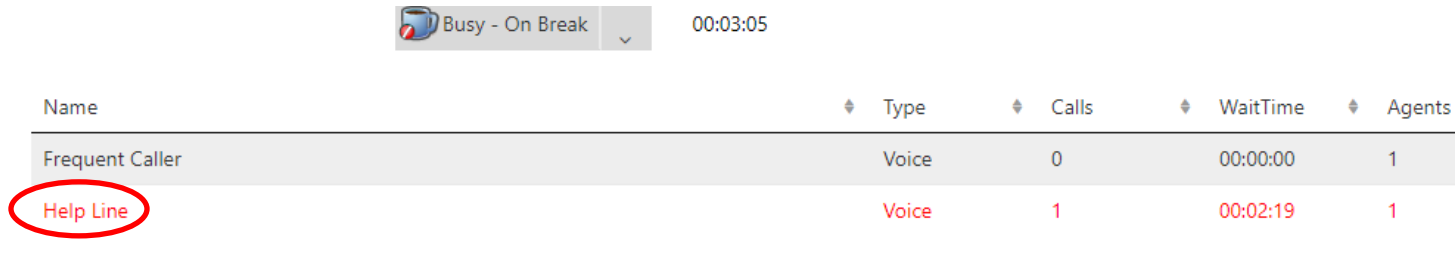

26. Click on arrow in **More Options**, then click **Personal Break** to put yourself in a busy status similar to "Busy – On Break" that tells your manager you are on a personal break. You will still not receive any calls while in this status.

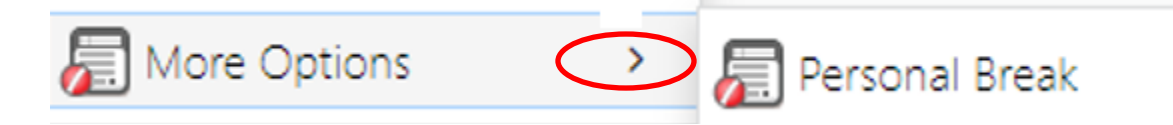

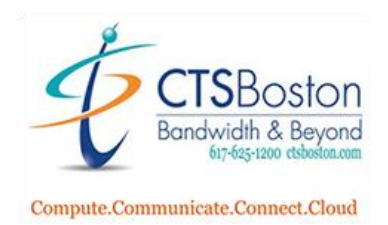

### **Making an Outbound Phone Call**

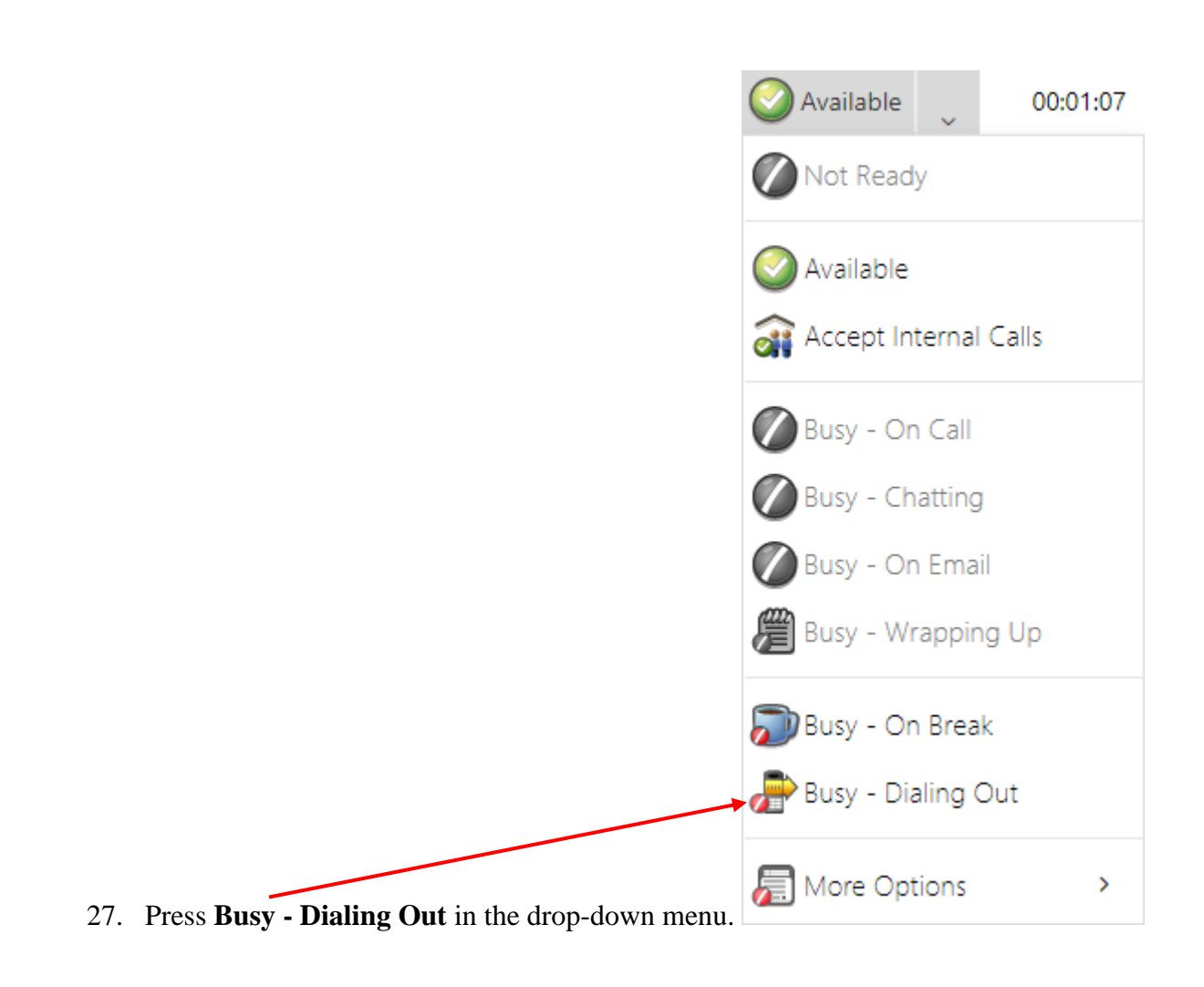

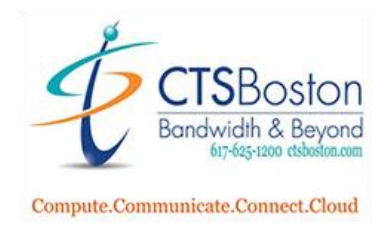

28. Now a pop up will appear asking you to pick a **caller ID**, select a **destination** or select a **recent destination**.

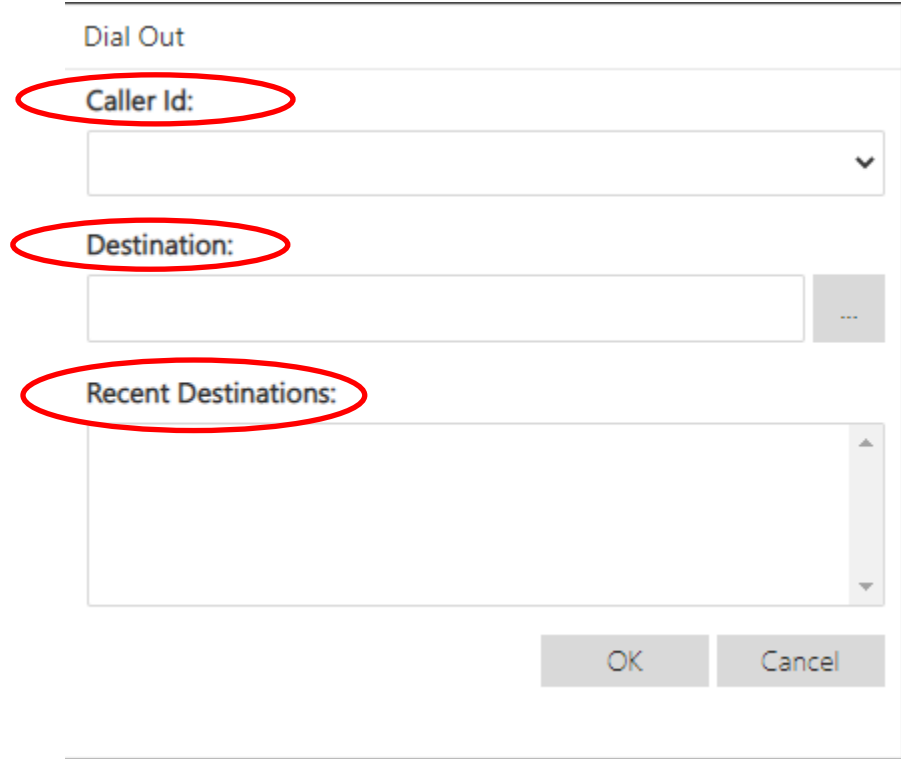

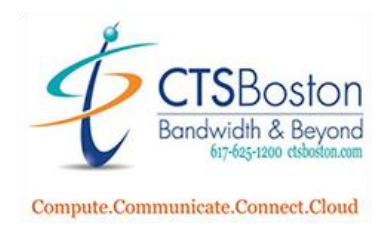

29. Select the **arrow** of the first drop down menu for selecting a caller ID if one is available.

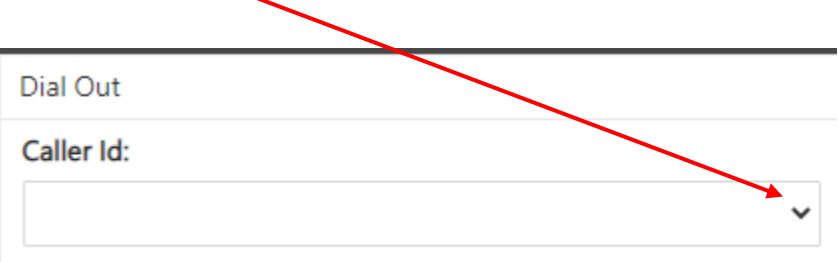

30. You can now dial any **10-digit number** of your choice by typing it in the **Destination field**. Click **OK** to make the call.

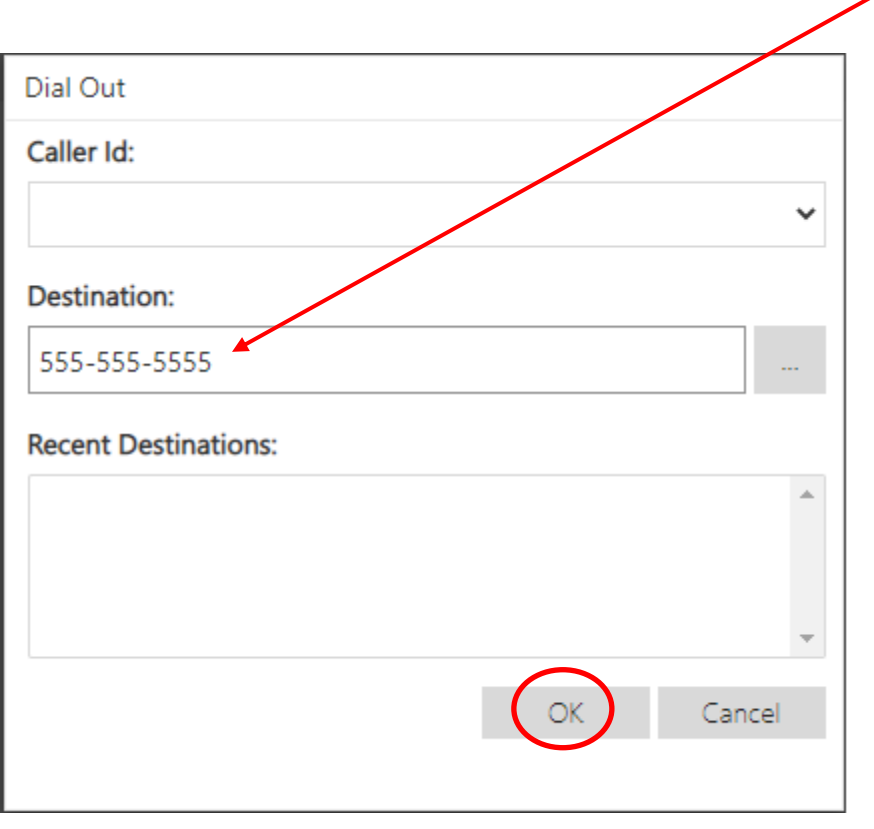

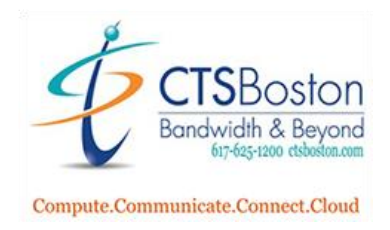

31. Your status will now grey out and change to "**Busy – Dialing Out**". This is what it looks like when the system is sending a call to your cell phone. You then will pick up the call on your end and the call will immediately be placed to the called party now using your cell phone.

Busy - Dialing Out 00:00:15 name@email.com@55555555555

32. When the call is answered the app in your browser will now display this screen. Notice how your status changes to "**Busy – On Call**".

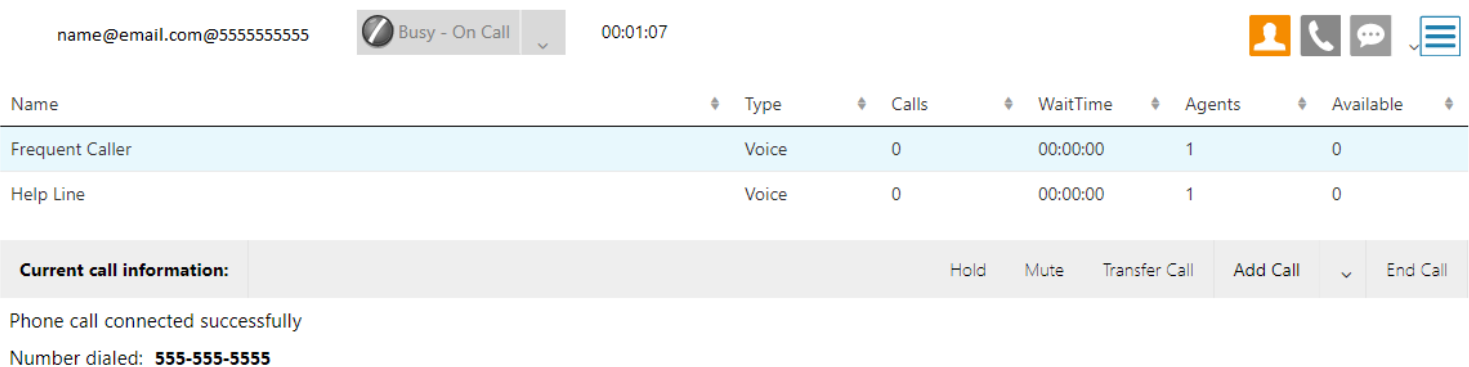

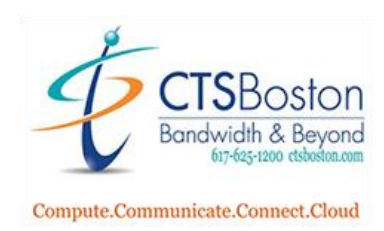

### **How to use Phonebook to Place a Call**

33. To place calls using the **phone book** select the **button** to the right of 2nd Field down (Destination).

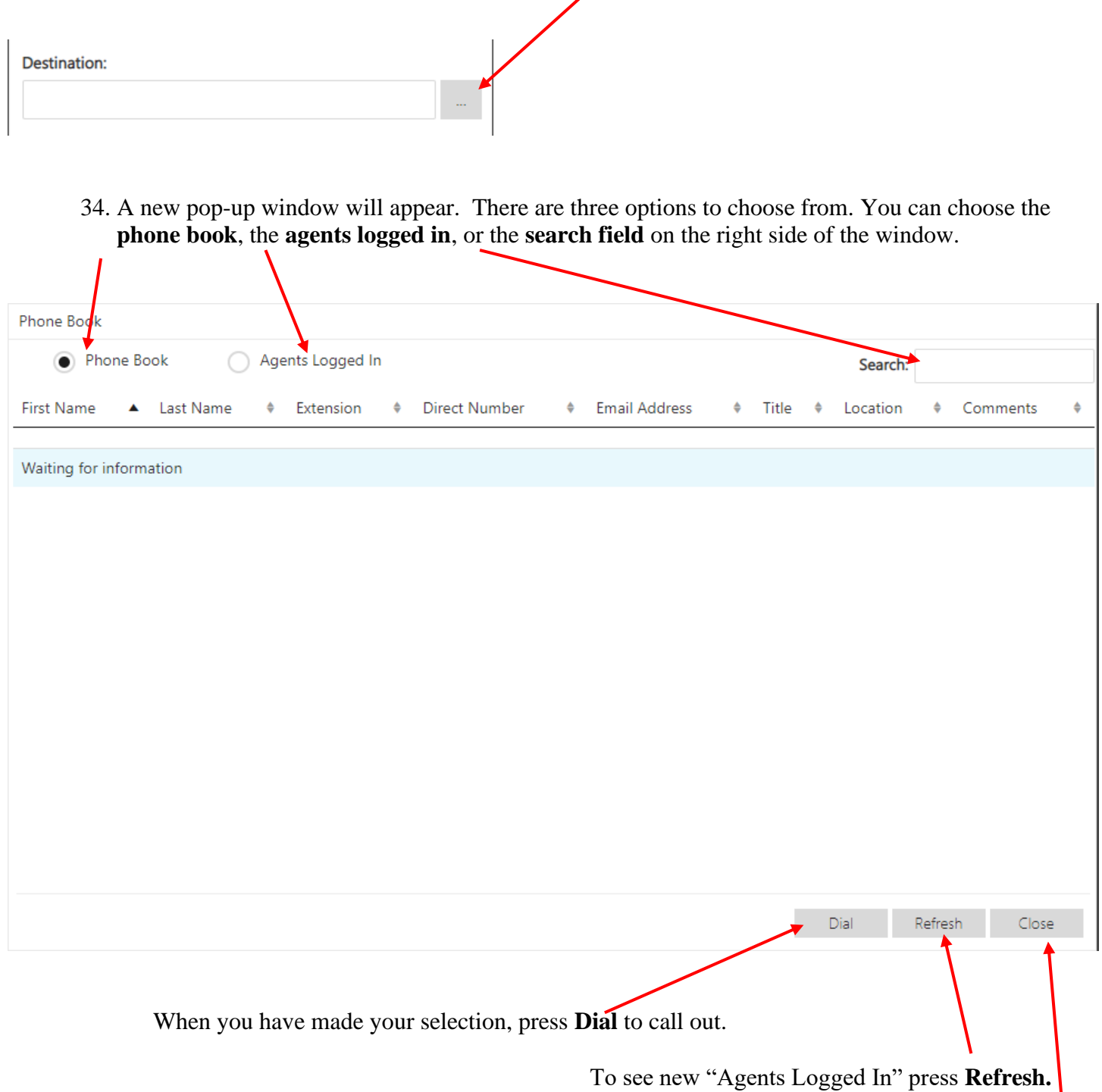

To cancel using the phonebook, press **Close.**

١

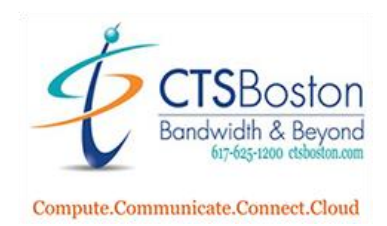

## **How to Accept Internal Calls from your Call Center Representatives**

35. To accept internal calls from within the Samaritan organization only then press "**Accept Internal Calls**" in the drop down menu. You will not receive any calls from the groups/queues but you will receive calls from other agents or managers.

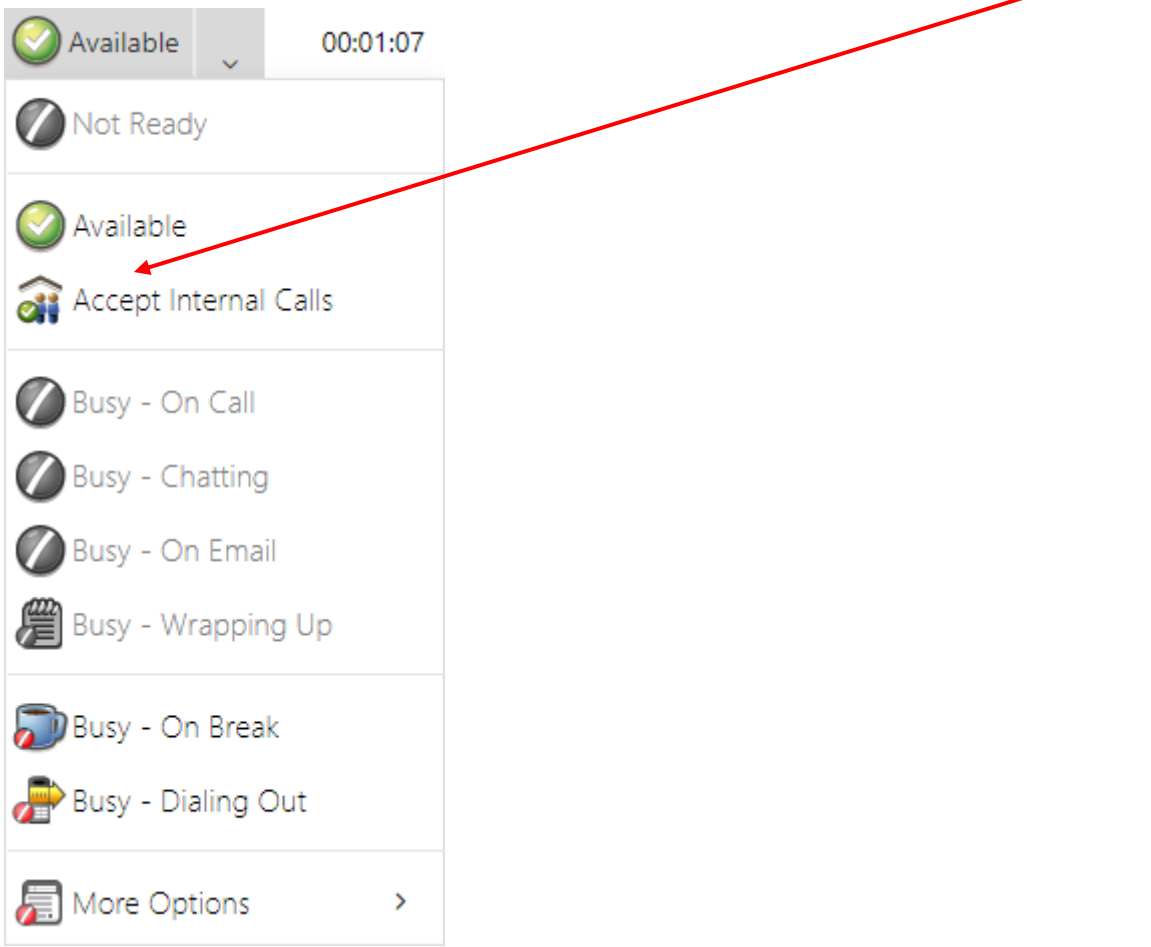

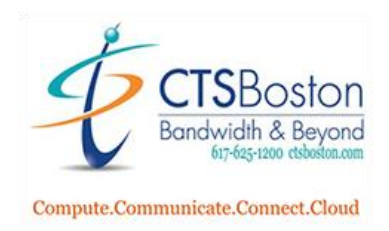

# **How to Accept Outside Calls from the Queue/Group**

36. Click on "**Available**" in the drop-down menu to immediately begin receiving calls from the call group/queues.

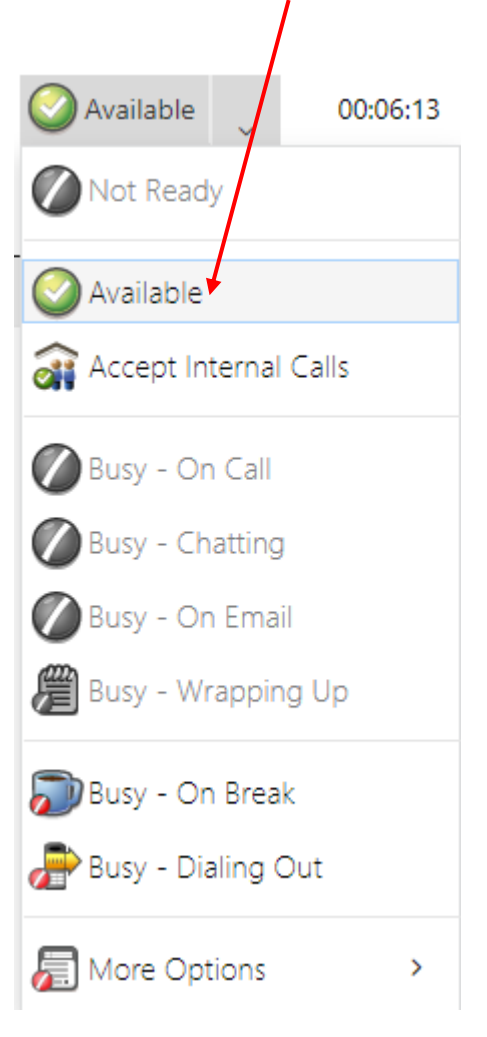